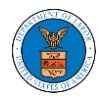

## HOW TO DELEGATE ACCESS TO THE CASE?

1. Click on the **eFile & eServe with the Office of the Administrative Law Judges (OALJ) or Board of Alien Labor Certification Appeals (BALCA)** tile from the main dashboard.

Note: Case delegation can only be done by an Attorney.

**Dashboard** 

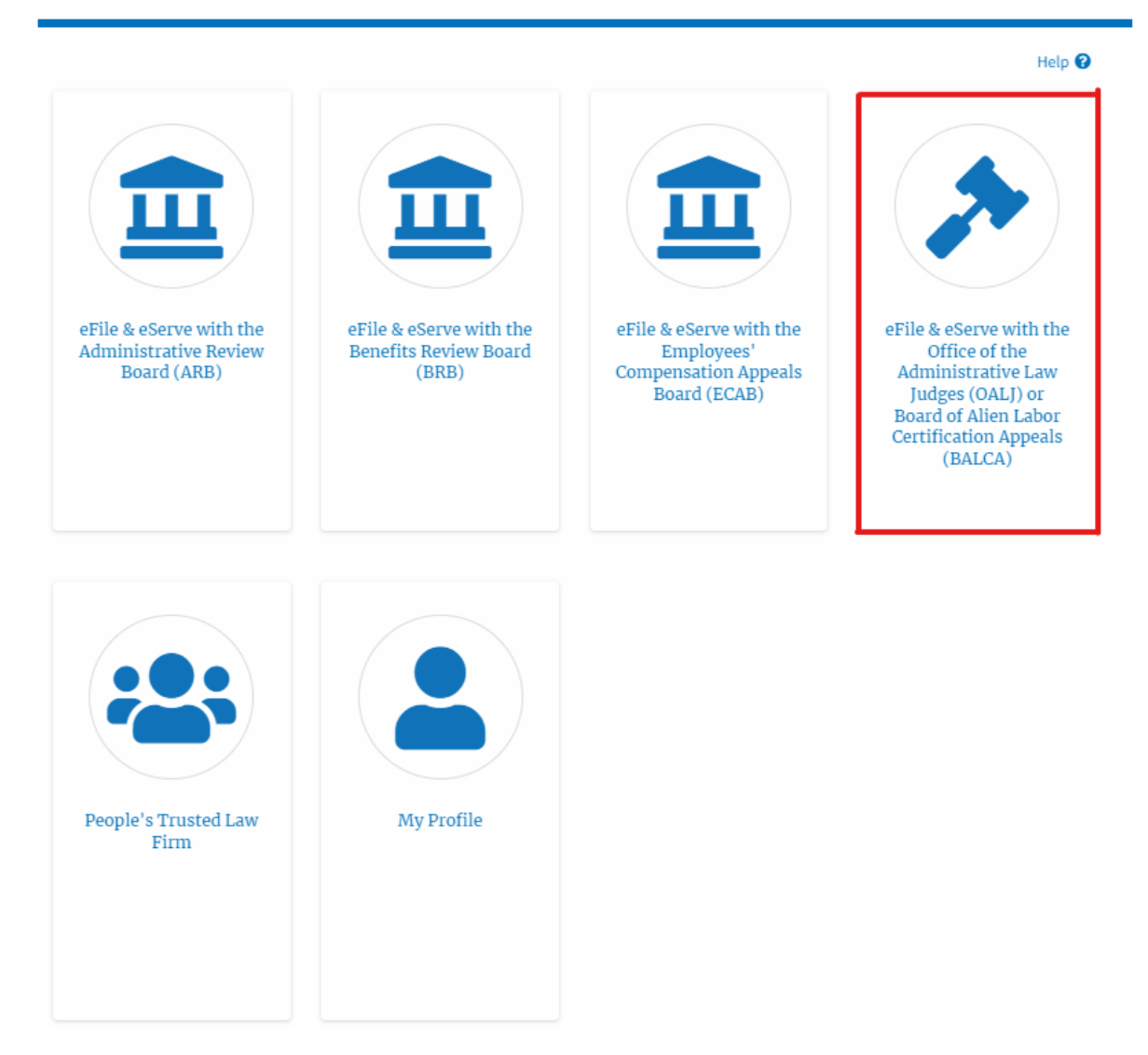

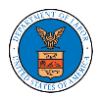

## 2. Click on an OALJ Case Number with the **AoR** User Type.

**Example 3** Dashboard **Dashboard** OALJ and BALCA Dashboard

#### **OALJ** and **BALCA** Dashboard

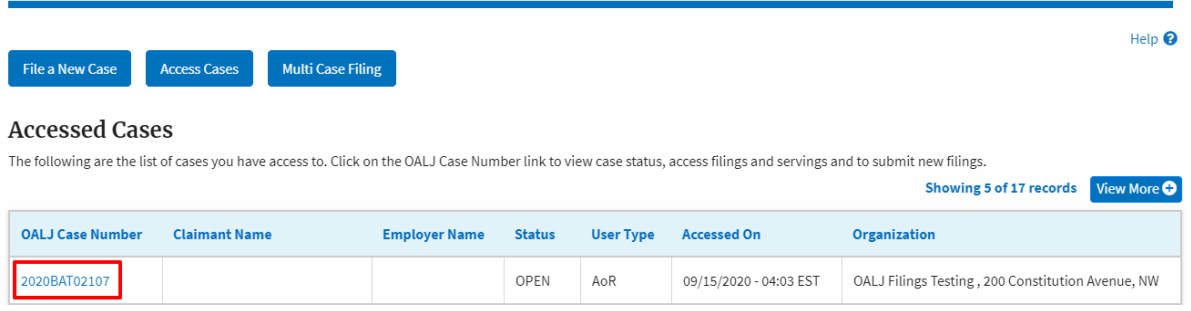

3. Click on the **Delegate Access** button. The user is navigated to the **Organization Members** page.

## Summary

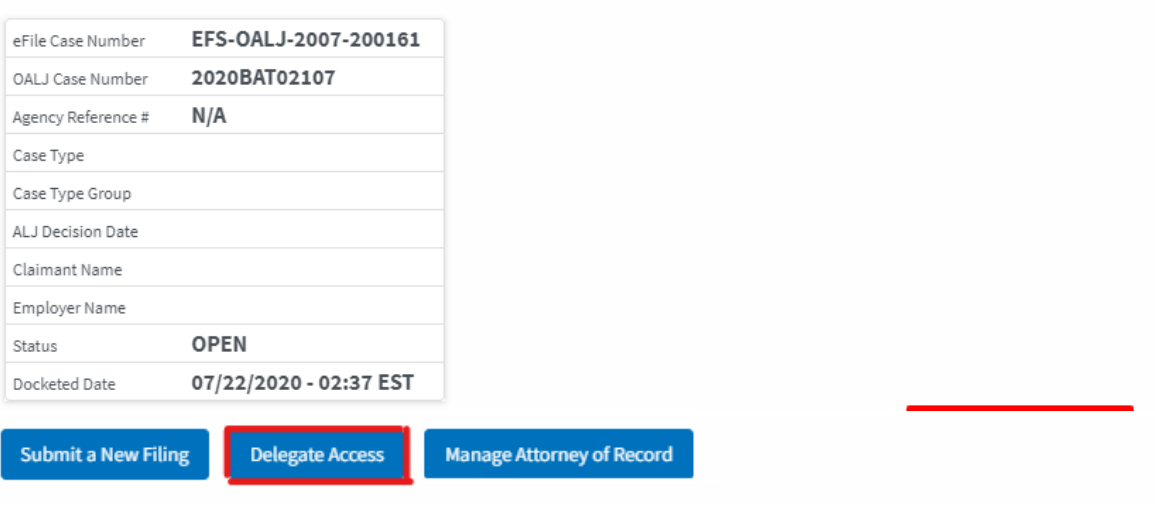

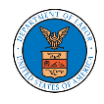

4. From the **Organization Members** table displayed, click on the **Delegate**  link under the **Actions** column header against the user to be delegated.

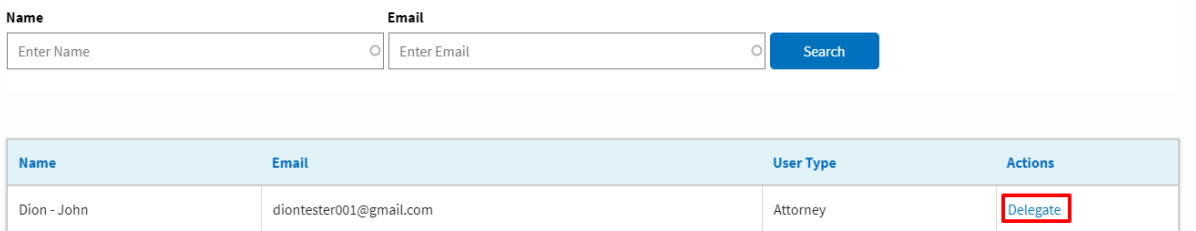

5. The delegated confirmation will be displayed and the link against delegated member changes to **Remove Delegation**.

#### **Organization Members**

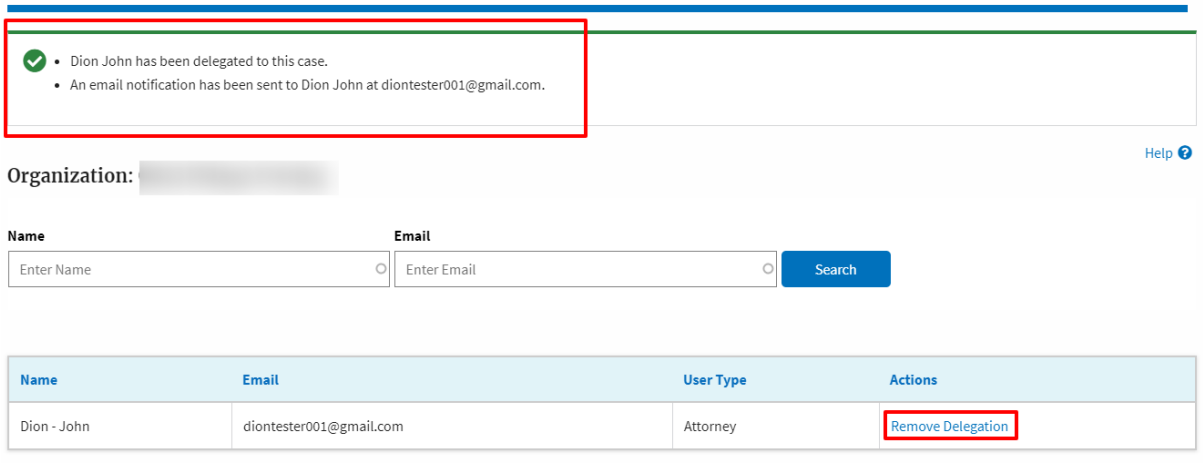

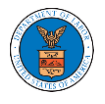

6. Click on <eFile Case Number> on the breadcrumb to go back to the case details page.

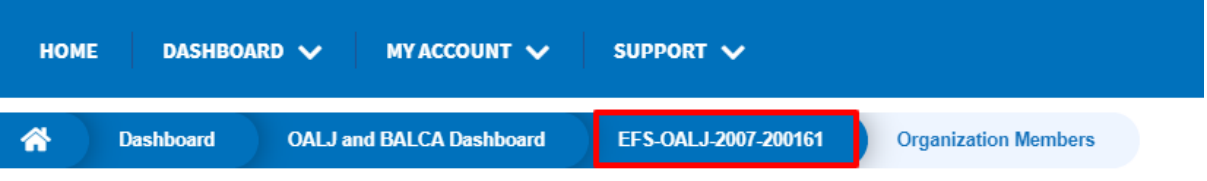

# 7. The delegated member will be displayed in the Delegated User table.

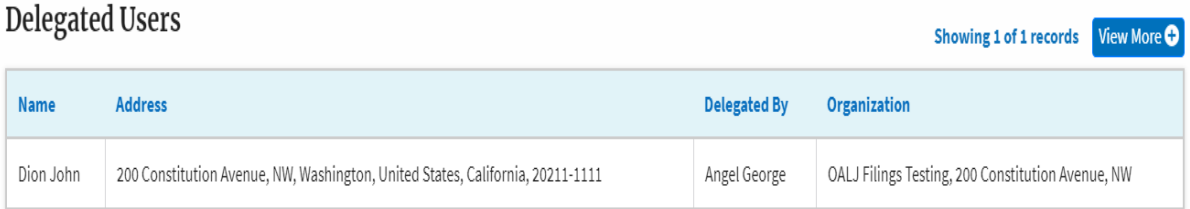